## How to transfer MP3 AUDIO FILES TO ANDROID DEVICE

The process of transferring the 1,189 mp3 chapter files to your android is quite simple. Unfortunately, for whatever reason, my MacBook Pro's "Android File Transfer" program quite often doesn't play well with my Droid Turbo.

I would like to provide you with the steps I just now completed in a little over 15 minutes.

I downloaded the free version of "Wifi File Transfer" from Google Play.

1. Download the zip file to either a windows or Mac OSx PC. The zip file is about 1.1G in size.

2. Unarchive the zip file, double click the zip file or whatever your pc requires. This will create a folder "ndkjv" and dump the 1,189 mp3 chapter files into the "ndkjv" folder.

3. Launch "wifi file transfer" on the android. You will be provided with a URL that you would open in Chrome, FireFox, Internet Explorer, or Safari. For example, on my wireless network here at home the URL was ["http://172.16.0.5:1234"](http://172.16.0.5:1234/).

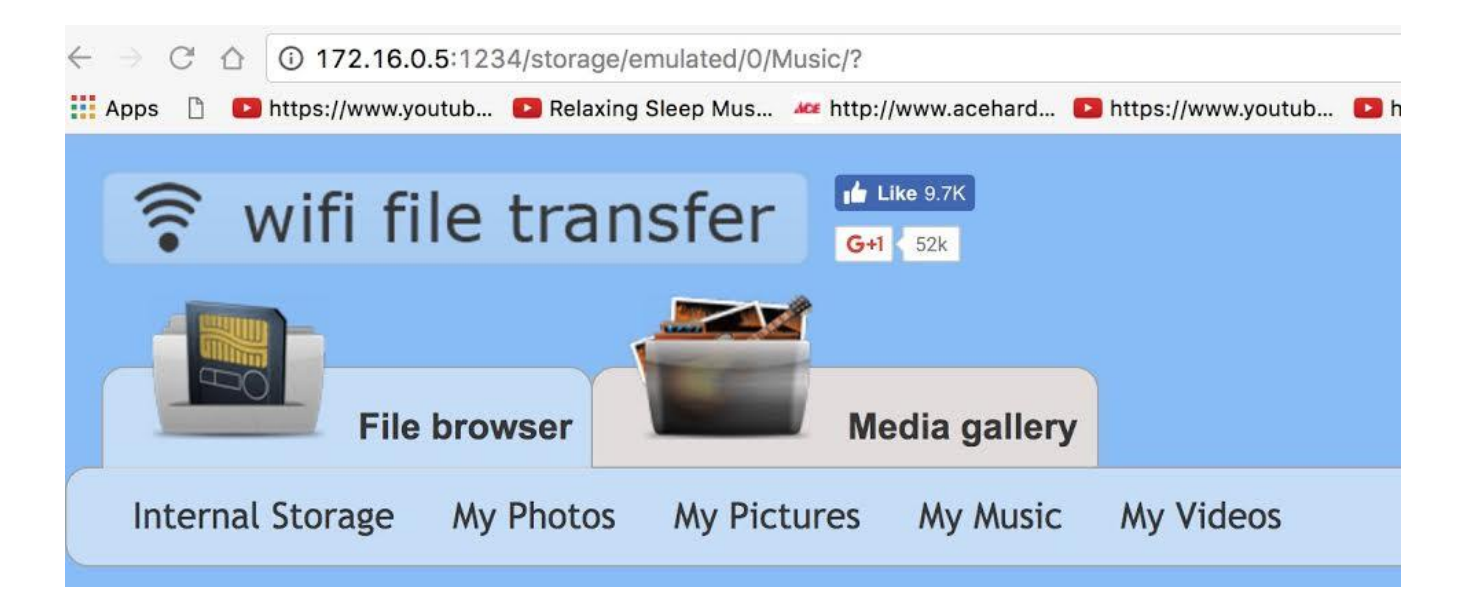

4. In the browser, now on the URL provided on the android, I clicked the "My Music" link at the top of the page. This opens the folder on the android /storage/emulated/0/Music. The browser on your pc will show you all of the music you already have on the android.

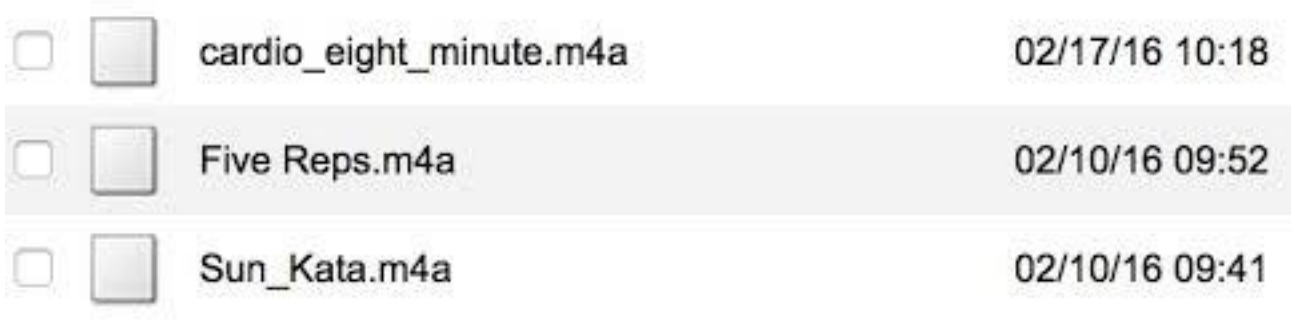

5. On the right side of the web page you will see "Transfer files to device"

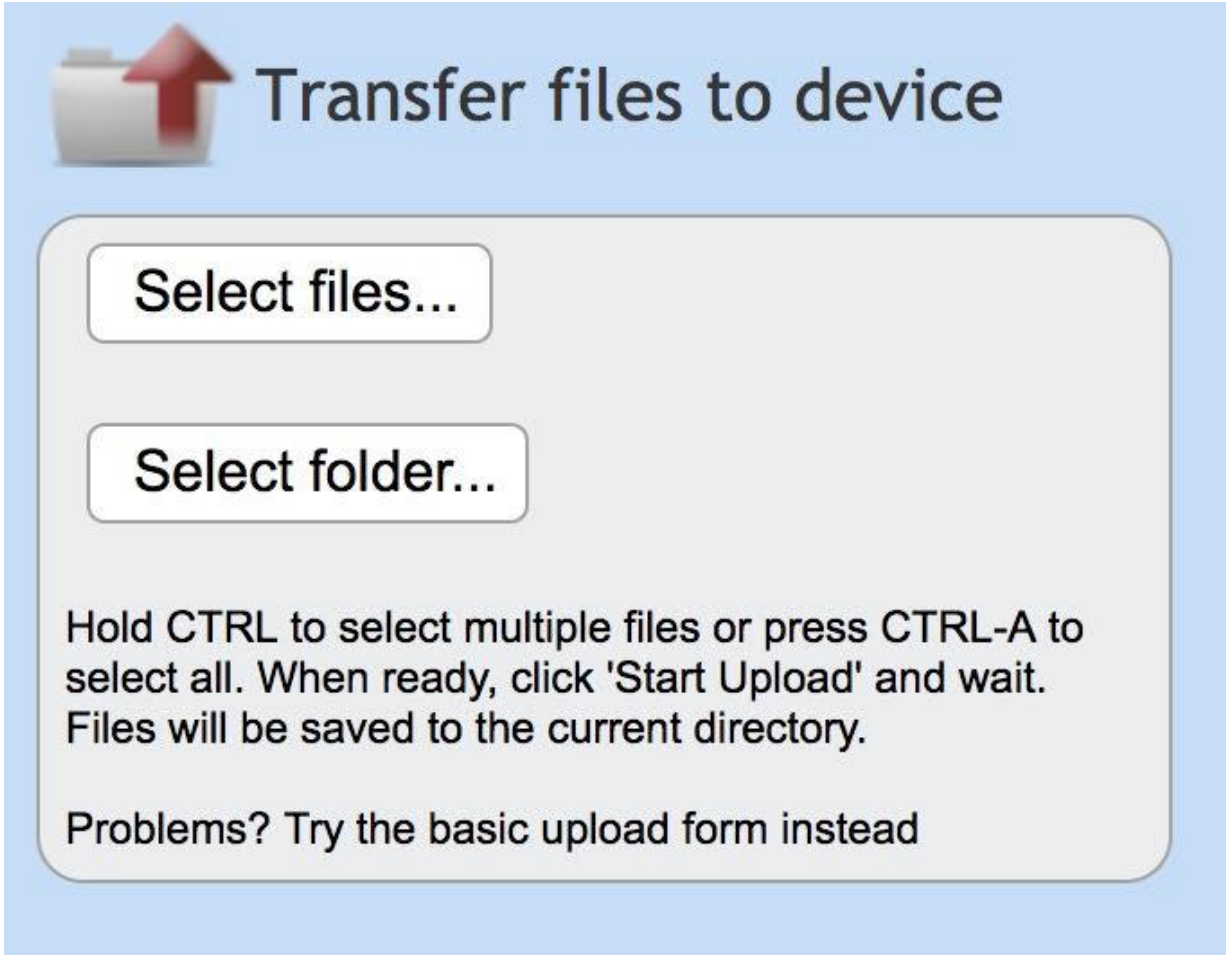

6. Since all of the chapter files are in a single folder, click the "Select Folder" button and navigate to the location on your pc where the folder "ndkjv" is located.

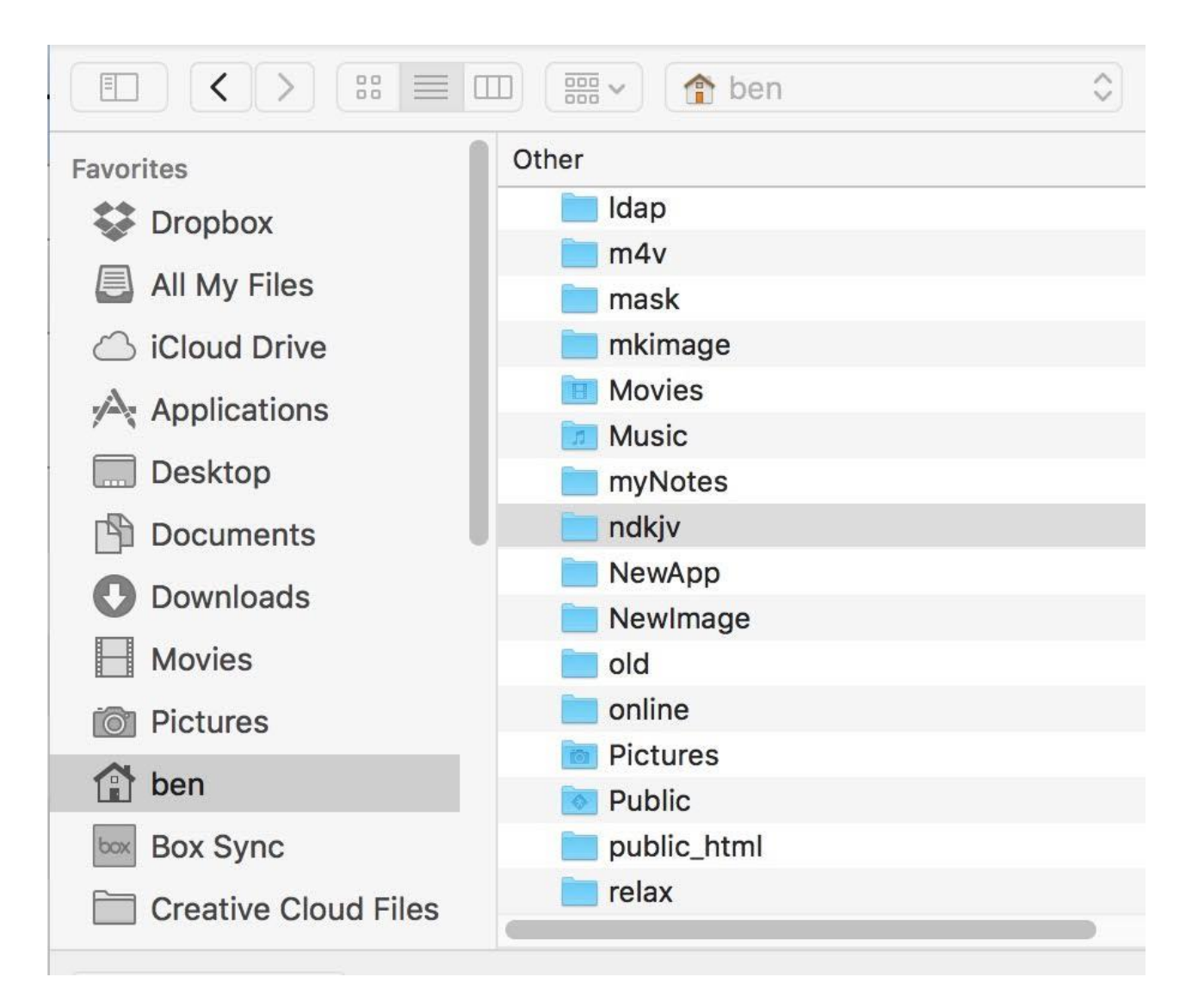

7. At the bottom of that dialog, simply click the "Upload" button to begin the transfer.

The transfer of the 1,189 chapter files took about 10 minutes here. You transfer time may be longer or shorter depending on your wireless network.

8. After the transfer completes, you will see a folder in your "My Music" folder.

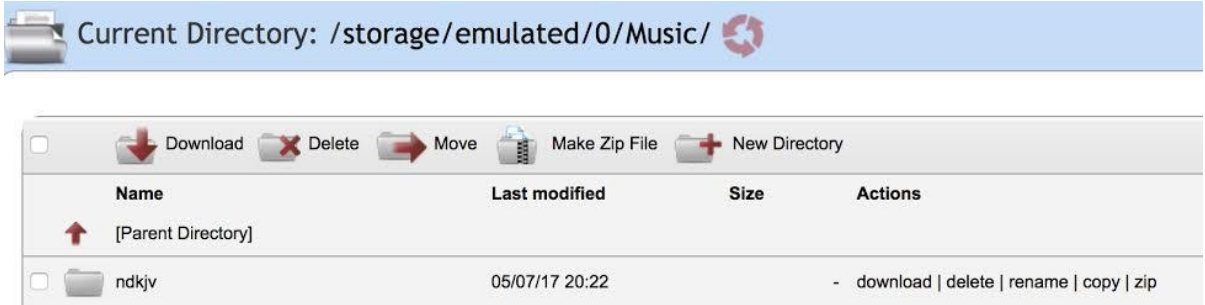

9. If you click the ndkjv folder icon, the browser will open the folder and display the list of chapter files transferred.

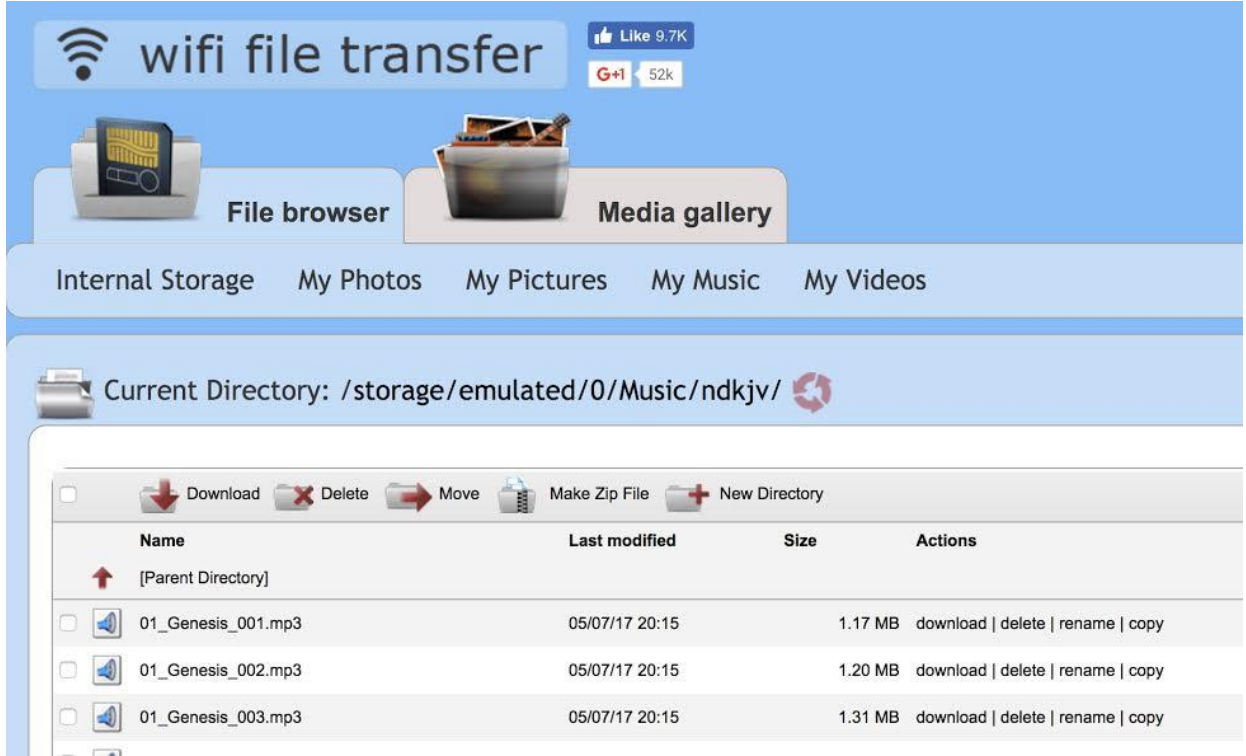

After all of the files have been transferred, you can close the browser page and stop the app from running on your android.

On the android I used the "Google Play Music" app to play audio files.

1. Launch "Google Play Music". I added it to one of my screens.

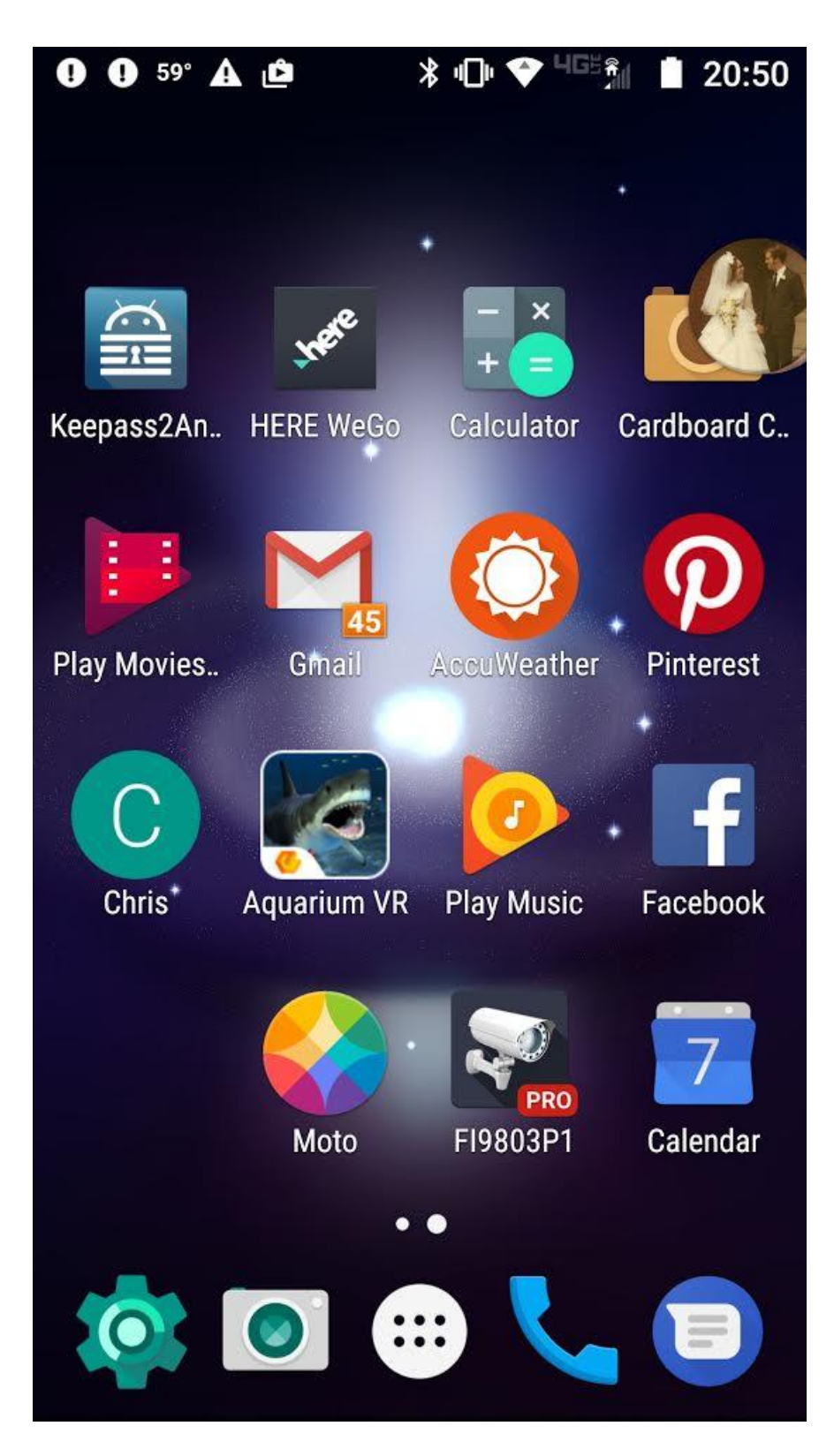

2. Select "Music Library" (this is your local music library of music on your android)

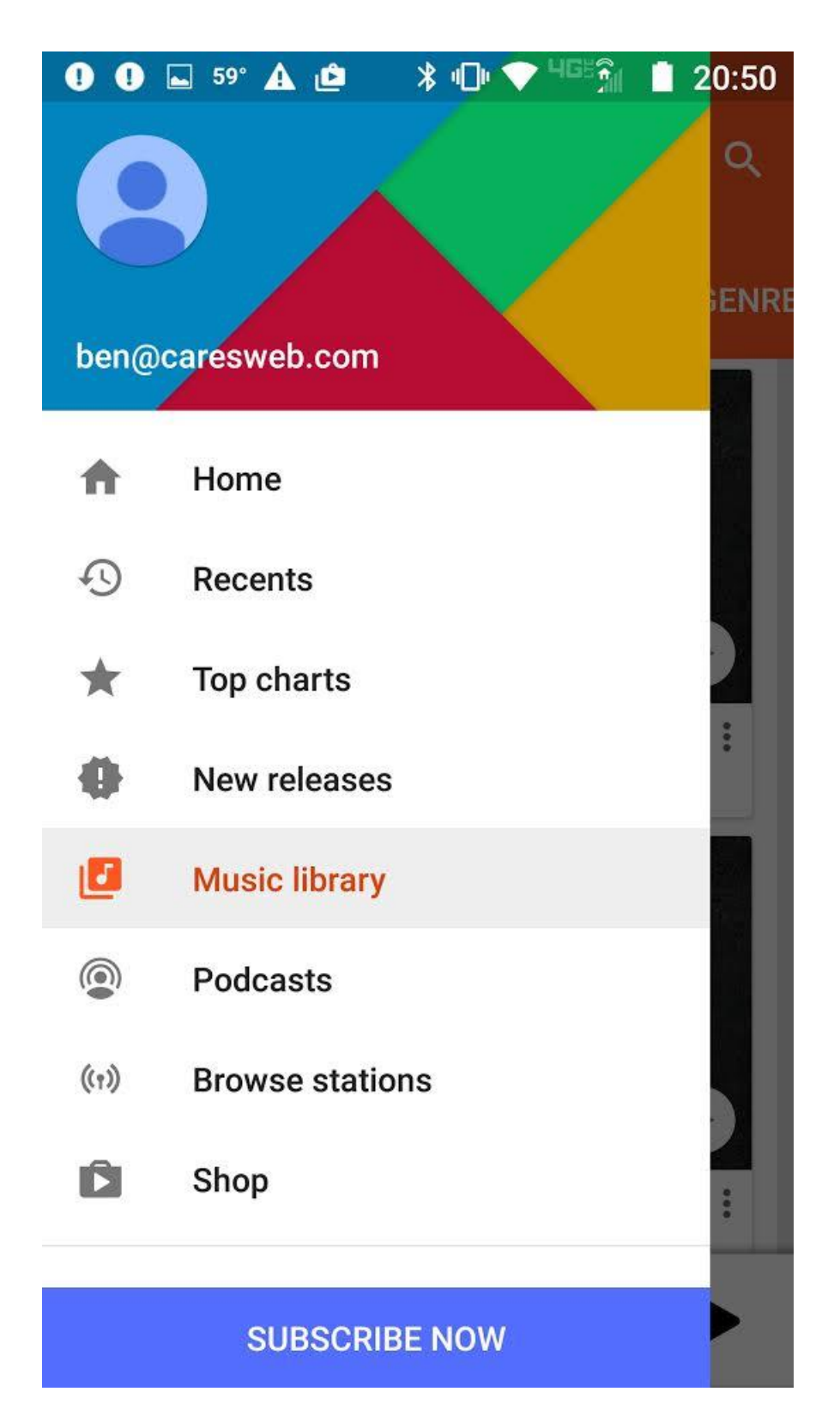

3. You can arrange the display on your android by album, artist, genre, etc. In my case the

default is displaying each book of the Bible in it's own album. The reason they are in

order is because

each chapter file is tagged (mp3tag) in numeric/alpha order from "01 Genesis 001" through "66 Revelation 22".

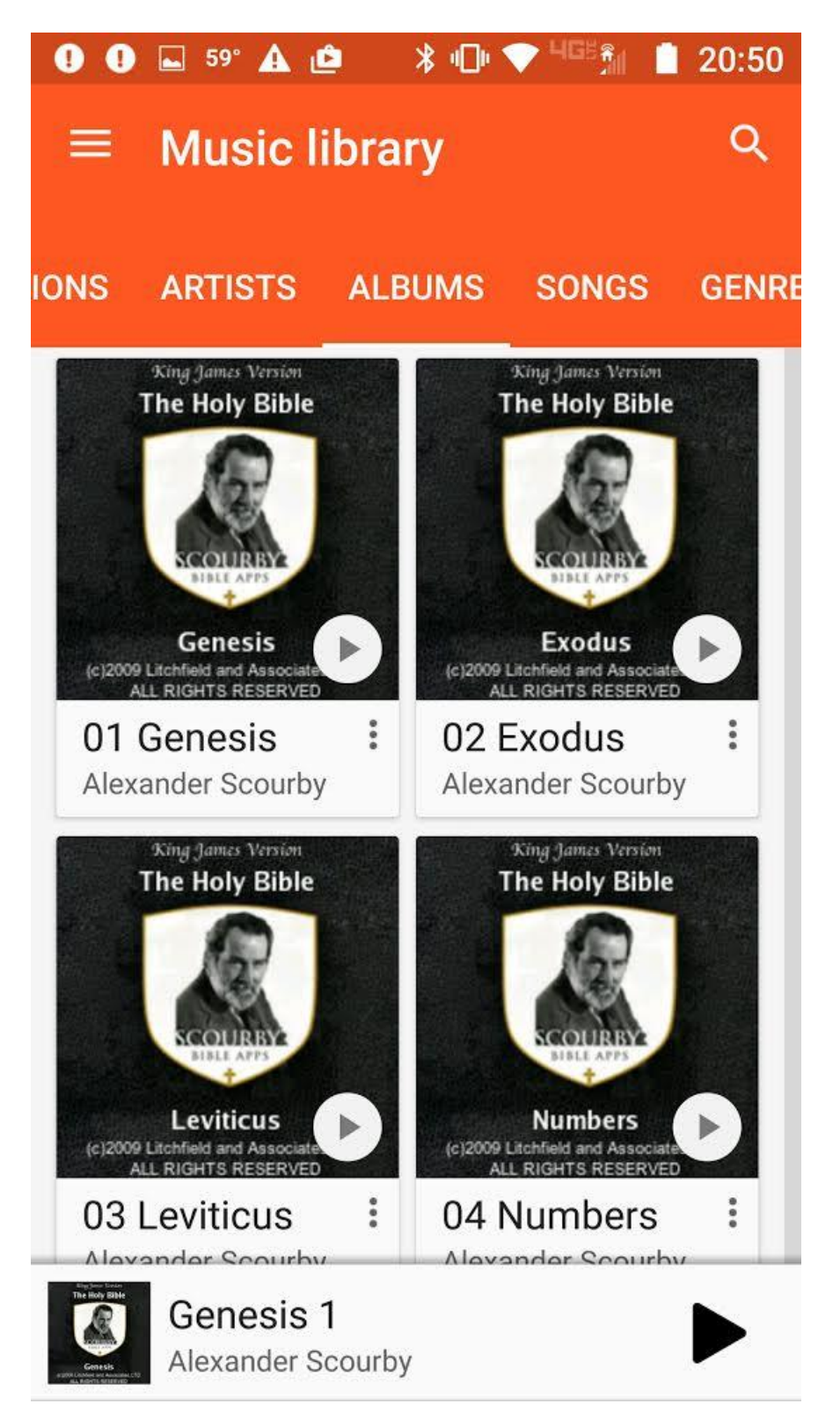

4. If you simply 'single click' any "Album", you can play the chapters in that Album.

5. If you wish to create a playlist in any order you would "double click" any "Album" which will bring

up the list of chapters in that "Album".

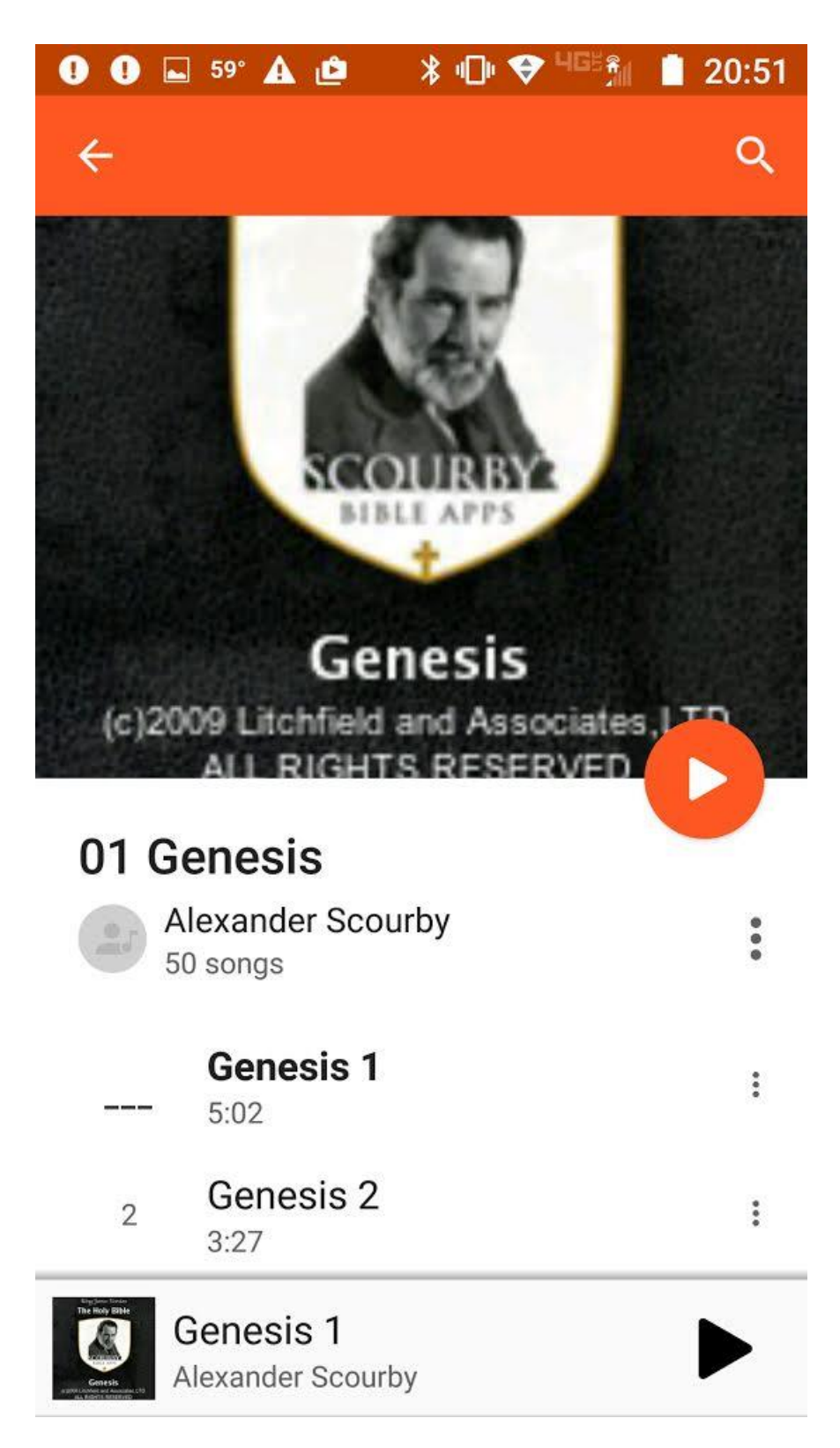

6. If you wish to add a chapter to a playlist, you would click the "three dots" to the right of any chapter.

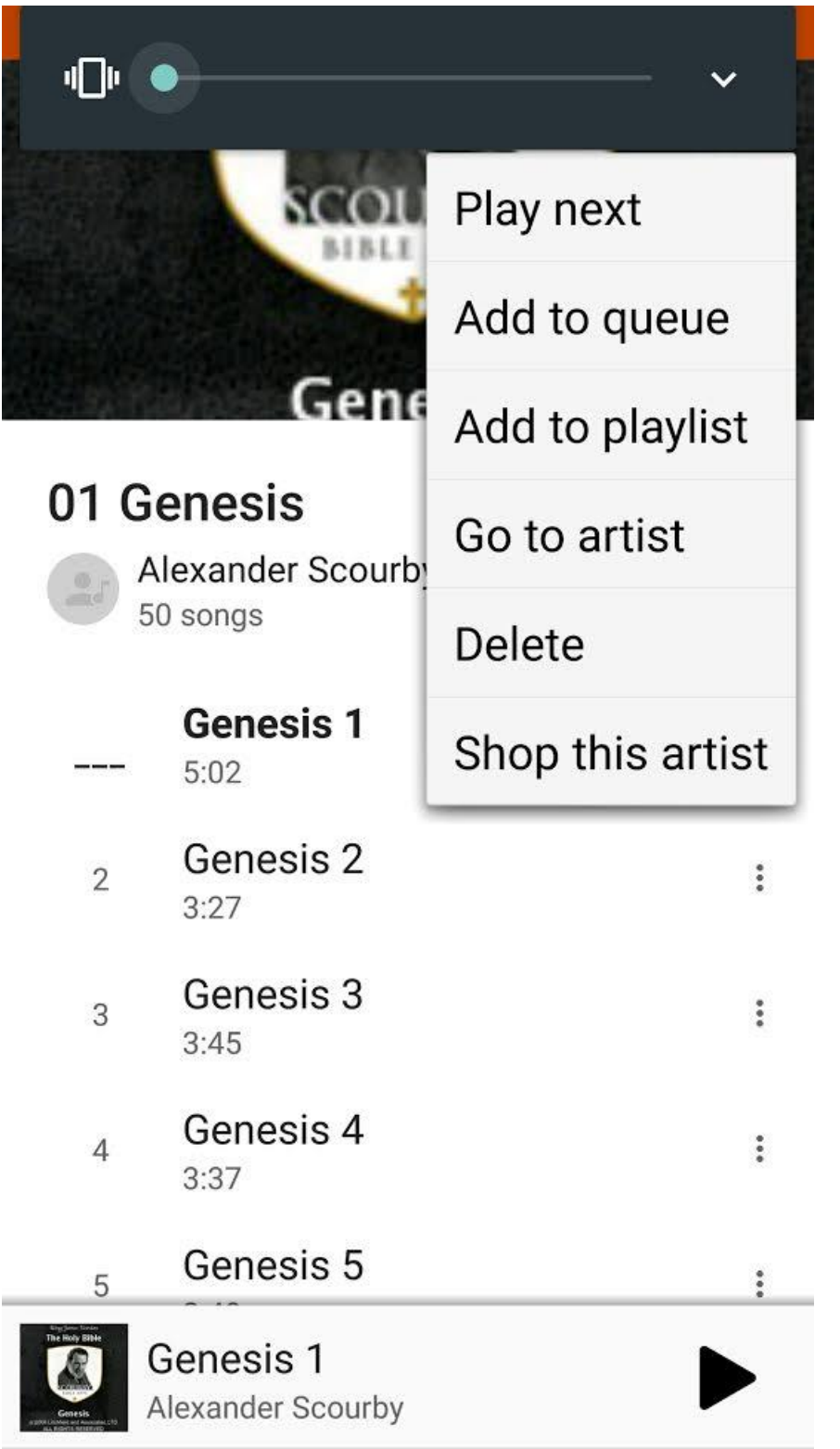

7. From there you would click the "Add to playlist" link.